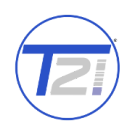

# **T9261-D Quick Start v2.8**

Web UI Value username **T21** password **9261**

SN: 9261-00404

Enter usernam Enter password Remember

> Log in FW: 2017-11-11\_07-26-11

Help

## **Front Panel**

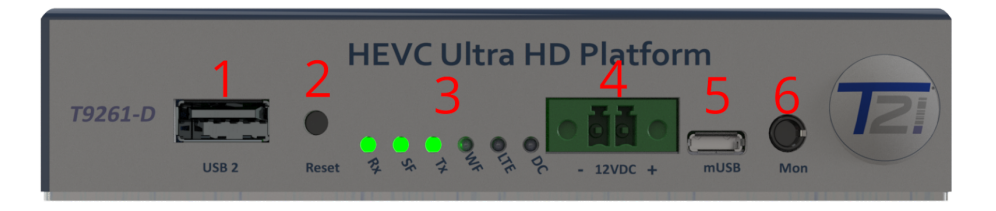

- 1. **USB 2.0** for media, firmware update and factory restore<sup>1</sup>
- 2. **Reset** button. Press and release to reset. Press and hold 10 seconds to factory restore.
- 3. Status LEDs. **Rx**: receiving stream and/or decoding. **SF**: screen format. **Tx**: transmitting a stream or writing to file. **WF**: WiFi. **LTE**: cellular. **DC**: input voltage active, flash indicates system is operational.
- 4. **12 Volt DC** input.
- 5. **microUSB** for terminal. Not for users.
- 6. **Monitor**: audio and video jack.

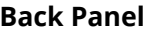

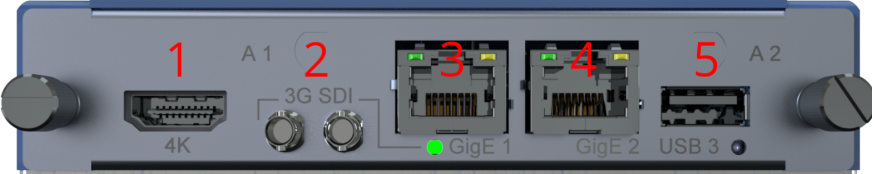

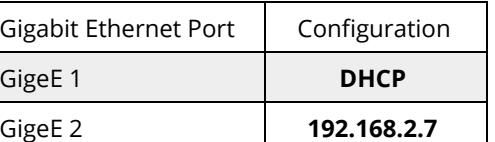

- 1. **HDMI 1.4b** output.
- 2. **3G SDI** output.
- 3. **Gigabit Ethernet port 1**. Default avahi named address. **[serial number].local/** Default is DHCP.
- 4. **Gigabit Ethernet port 2**. Default is 192.168.2.7
- 5. **USB 3.0** for media, firmware update and factory restore

## **Connecting to the T9261-D**

The T9261 uses a modern HTML5-embedded Web server for user configuration. Users can connect to the T-21 device via Gigabit Ethernet (GigE) port 1 or GigE port 2. GigE port 1 is factory defaulted to DHCP and GigE port 2 is factory defaulted to 192.168.2.7.

## **Login With Serial Number:**

9261-00404.local/

#### **Resolved:**

9261-00404.local/auth/login?from\_page=/

## **Login With IP Address:**

↑ 192.168.1.140

#### **Resolved:**

192.168.1.140/auth/login?from\_page=/

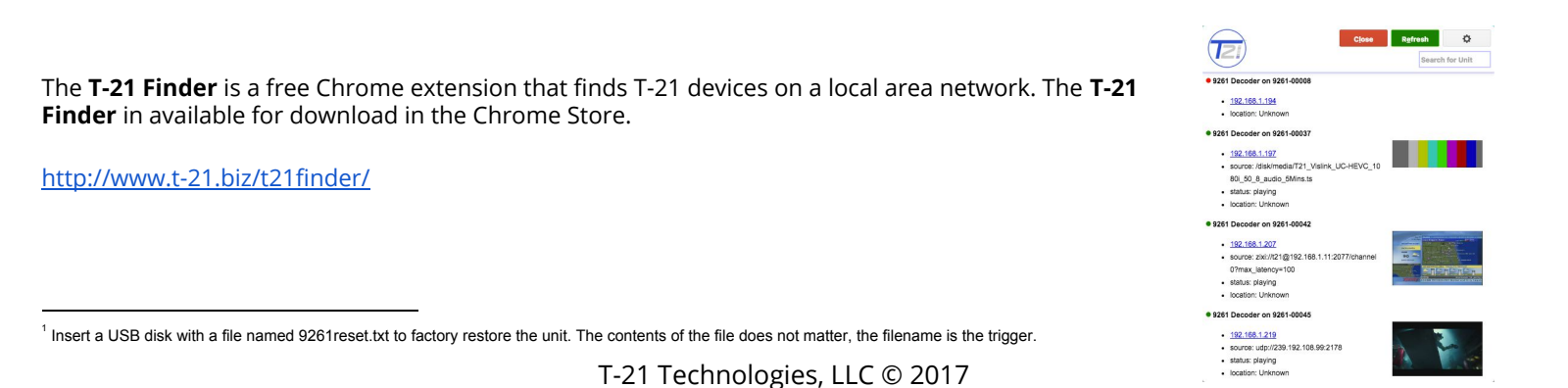

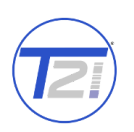

- 1. Log into the T9261-D web GUI and navigate to the HOST Tab.
- Choose File 9261update-2017-10-17\_15-23-00 2. Download the firmware to a disk and folder on your Windows/MAC/Linux computer.
- 3. Choose File (firmware) from your computer's disk and folder.
- 4. Click "Upload" button to upload the firmware from your computer to the T9261-D.
- 5. Count down number in "OK" button indicates how long until update automatically continues. Click "OK" to immediately start update.
- 6. "Update has begun" prompt. Select "OK" close the window.

# **Uploading new firmware from a USB disk**

The T9261-D supports USB2 and USB3 media devices. To upload the new firmware from a USB media device (thumb-drive), follow the steps below.

**Update Firmware** 

- 1. Download the firmware to a disk and folder on your computer.
- 2. Copy the firmware file from your computer's disk and folder to the USB media device.
	- a. There must ONLY be one copy of the firmware on the media device. Remove previous versions before inserting the media device into the T9261-D USB interface.
- 3. Safely remove the media device from your PC.
- 4. Insert the media device into the USB interface on the T9261-D.
- 5. The top blue LED will go off once the system mounts the media device and starts the upgrade script. The disk mount and script start takes about 10 seconds. The upgrade will take a little over a minute to complete. The device will reboot automatically.
- 6. You can remove the USB media device from the T9261-D after the unit reboots and starts decoding.
- 7. To confirm the update was successful:

Check the firmware version on the SN: 9261D-00408 Web UI on the right side just above FW: 2017-10-17\_15-23-00 the tabs. The version should reflect DECODING the name of the firmware file loaded onto the USB media device. Insert the USB media device into 9261-00058-firmwareUpdate.log

your PC and open the firmwareUpdate log.

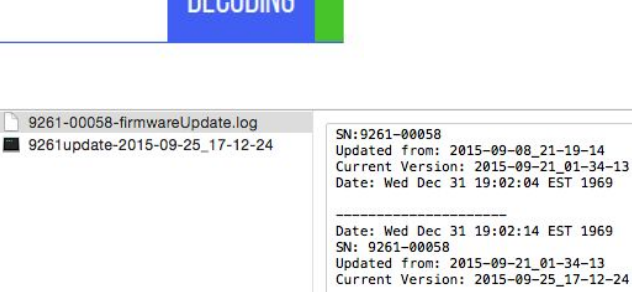

8. If more that one unit is upgraded using the same USB media device, there will be a firmware update log for each unit. The naming scheme for the firmware update log is <SN>-firmwareUpdate.log

# **Contact T-21 Technologies**

+1-904-442-9261 [support@t-21.biz](mailto:support@t-21.biz) [http://www.t-21.biz](http://www.t-21.biz/) <http://www.t-21.biz/t9261d/>

T-21 Technologies, LLC © 2017

**Update Firmware** 

Ready to update to firmware version 9261update-2017-10-17\_15-23-00?

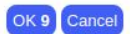

Upload